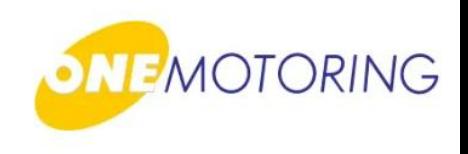

# **Register Vehicle**

### A guide to…

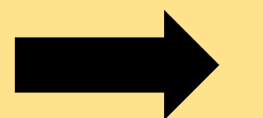

**Approve/Reject Vehicle Registration Application** 

**(Asset Owner)**

Authorise/Reject TCOE Transfer

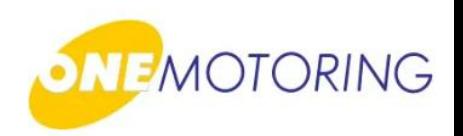

This service is for prospective vehicle owner to approve/reject new vehicle registration application

a) Access via **OneMotoring** portal

b) Click on: Login

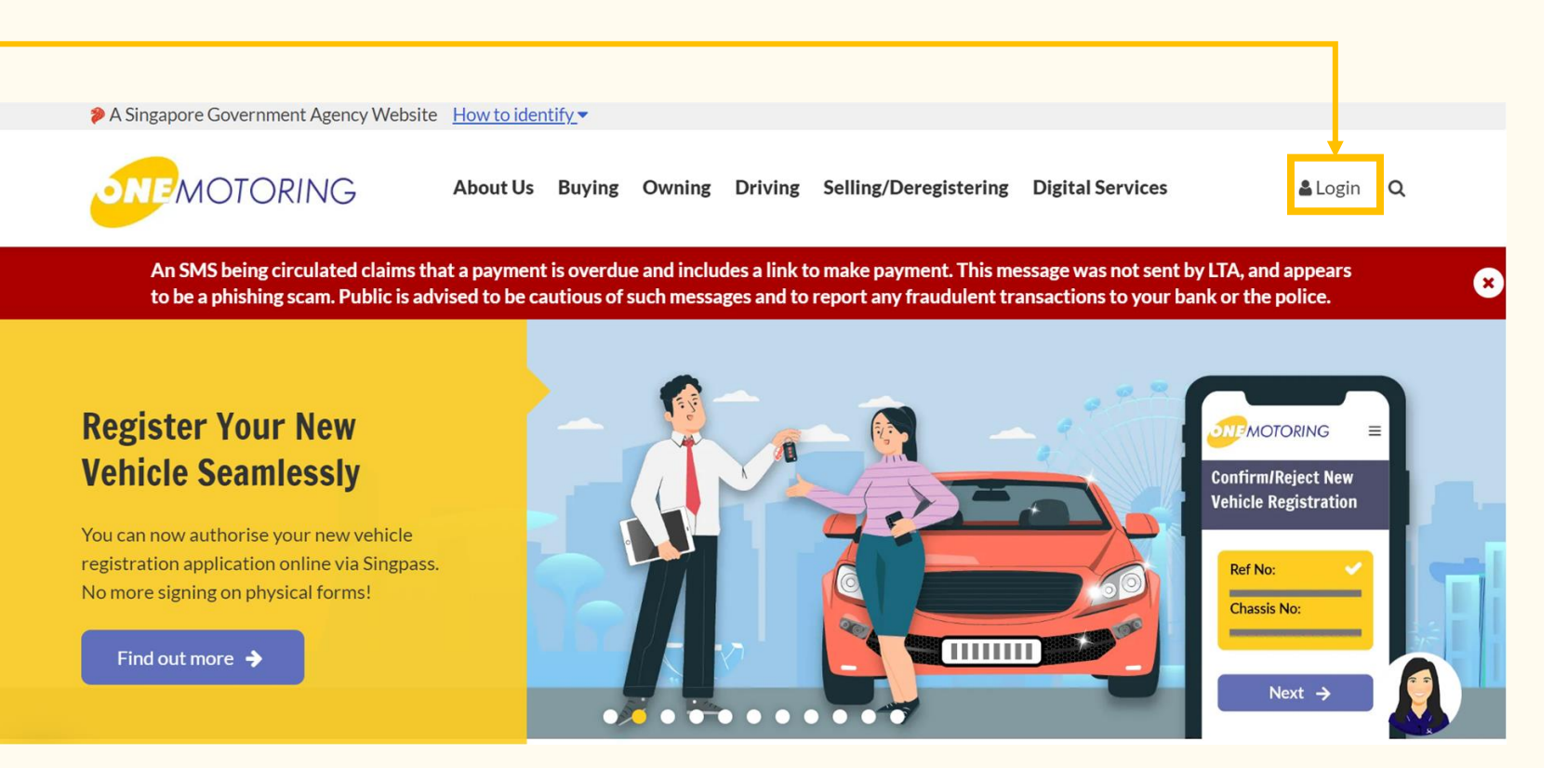

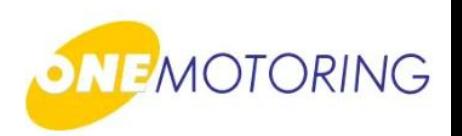

OneMotoring Portal > Singpass

a) Login through Singpass

b) Enter either your Singpass ID & Password or Scan QR Login using Singpass app

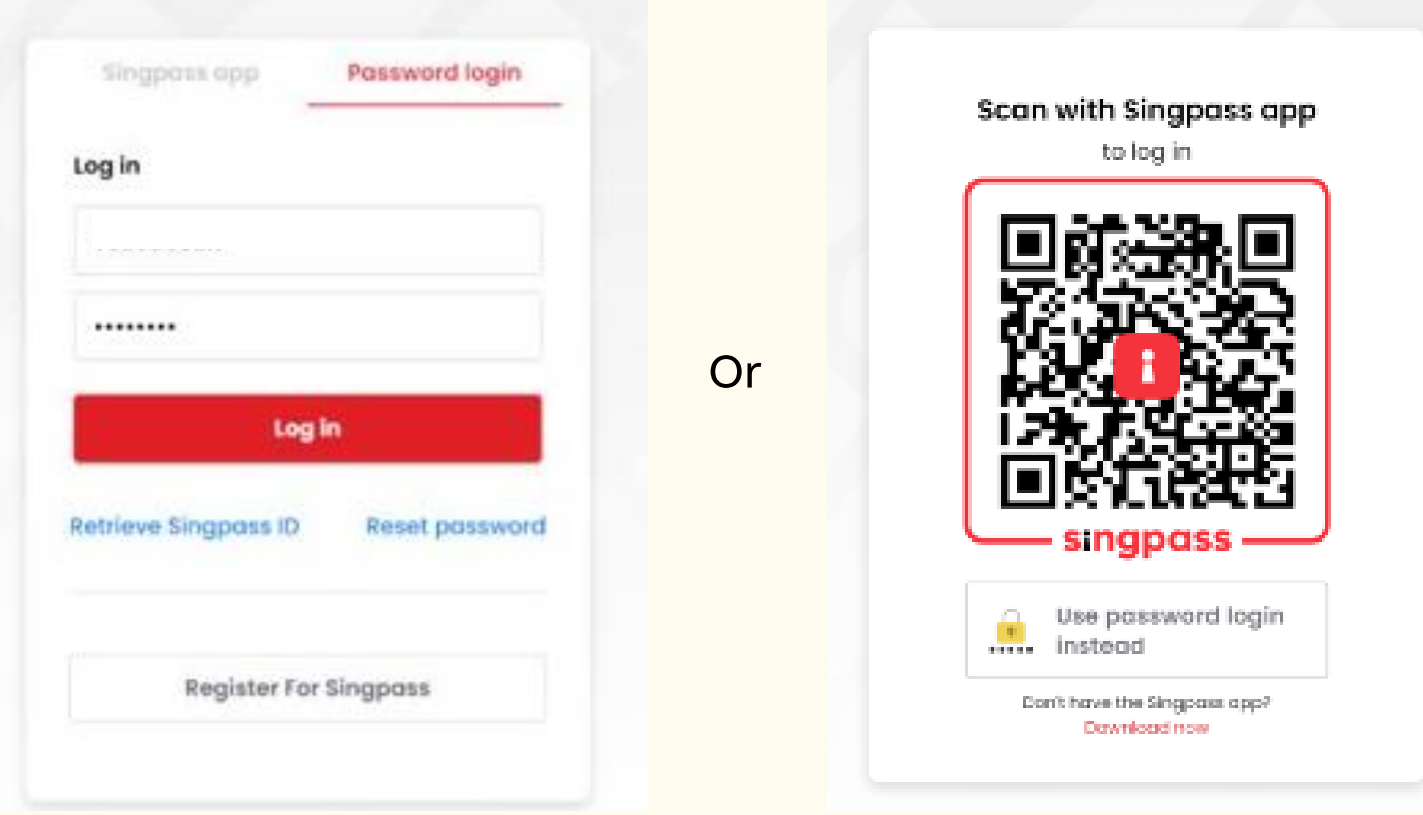

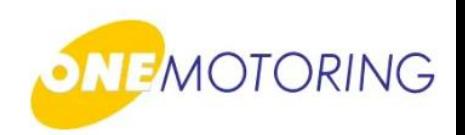

a) In the user dashboard, scroll down to "Notifications". Click "Confirm Now" to confirm the new vehicle registration of vehicle:

**Confirm Now** 

#### OneMotoring Portal > Notifications > Confirm Now

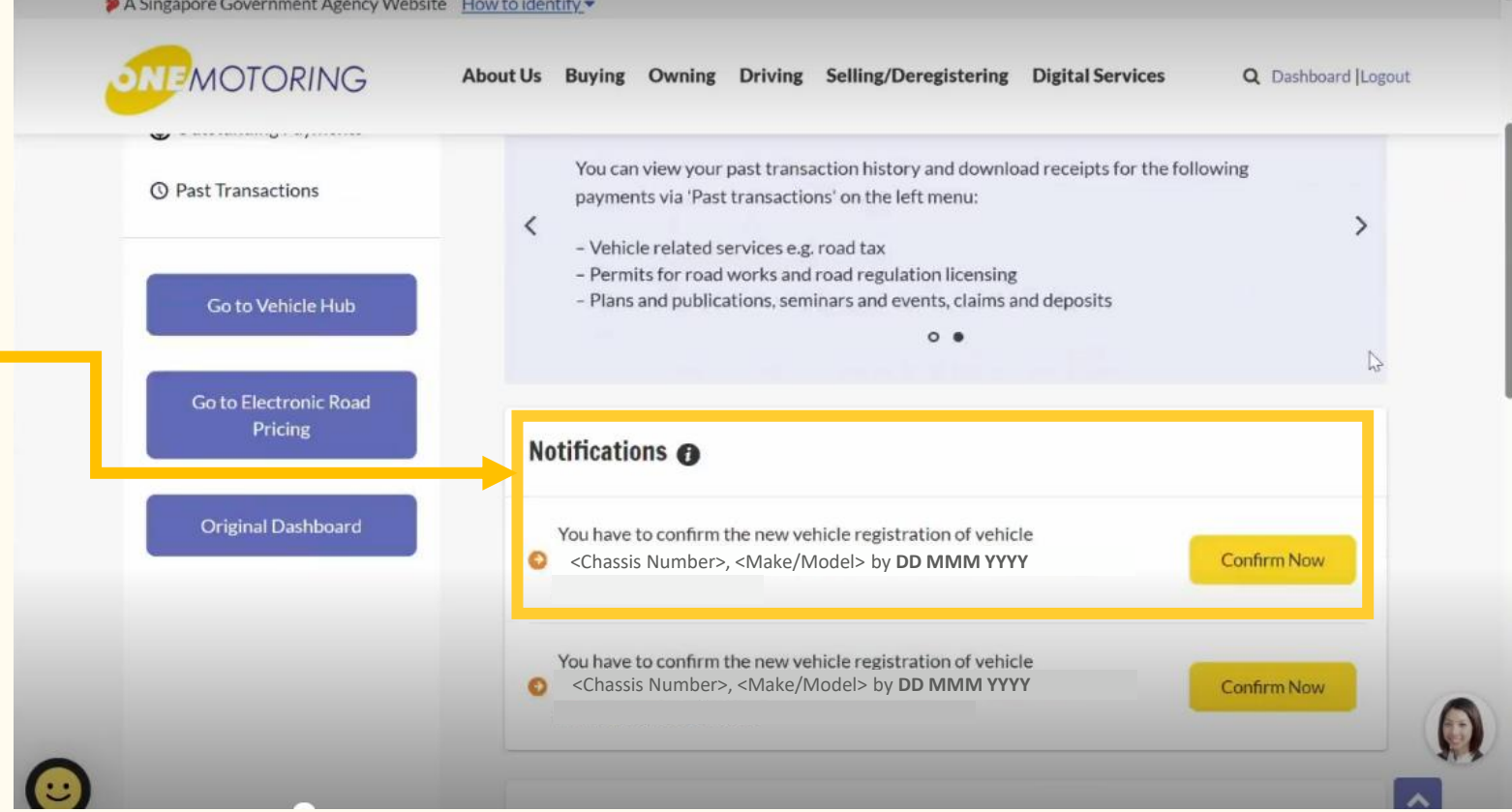

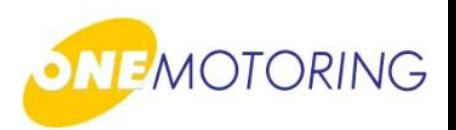

#### **Step 1:**

- a) Select the vehicle you want to register. A tick will appear on your selection
- b) Click  $\blacktriangleright$  if you agree to all the given terms & conditions

c) Click on Next  $\rightarrow$ 

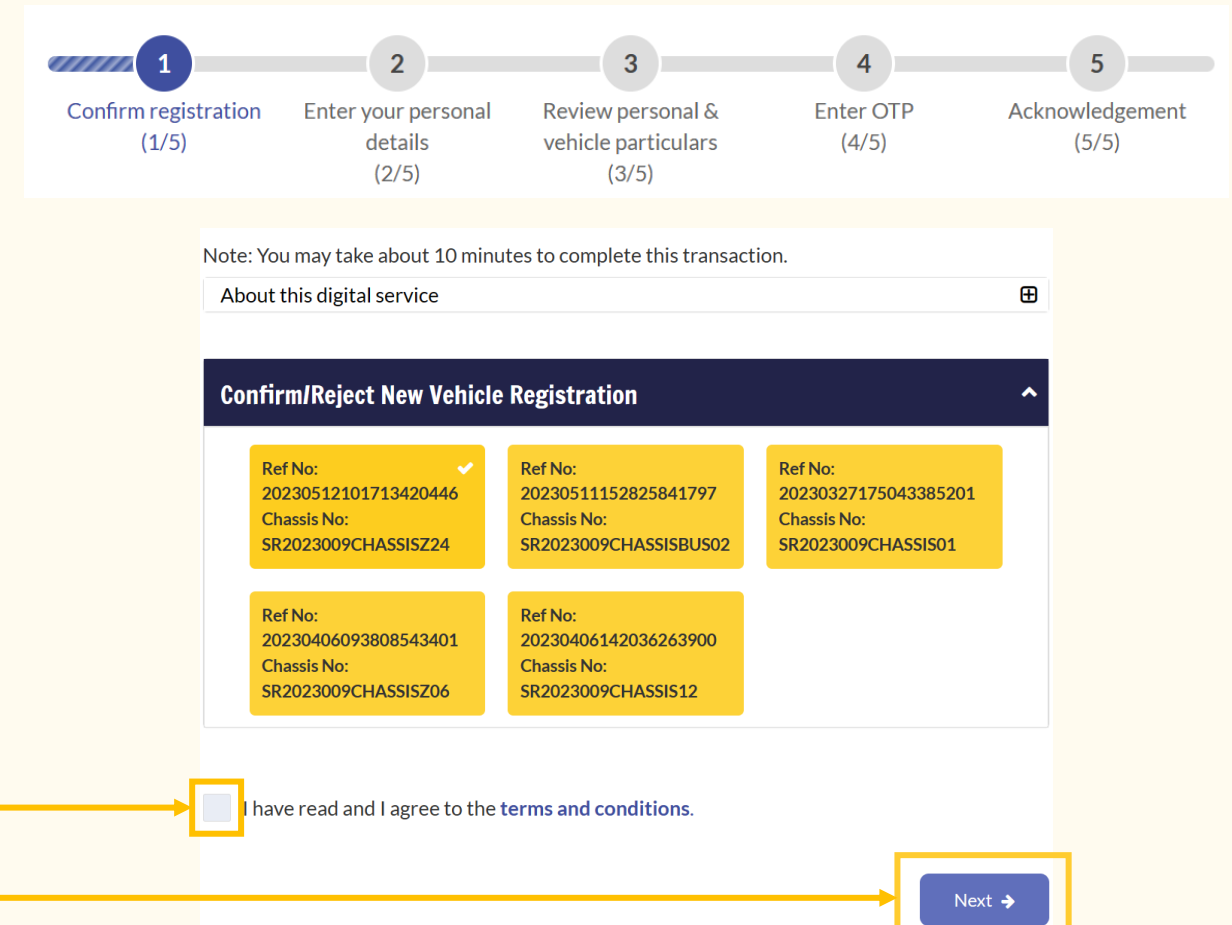

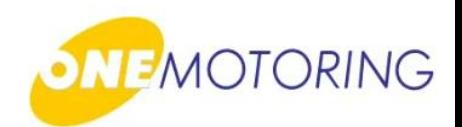

#### **Step 2:**

- a) Check "Your Details" if the information provided are all correct.
- b) Optional\*:

You may enter your Bank Details (fields include Bank Name, Bank Branch and Bank Account No.) to receive refunds from the LTA (if any) via GIRO

Next  $\rightarrow$ 

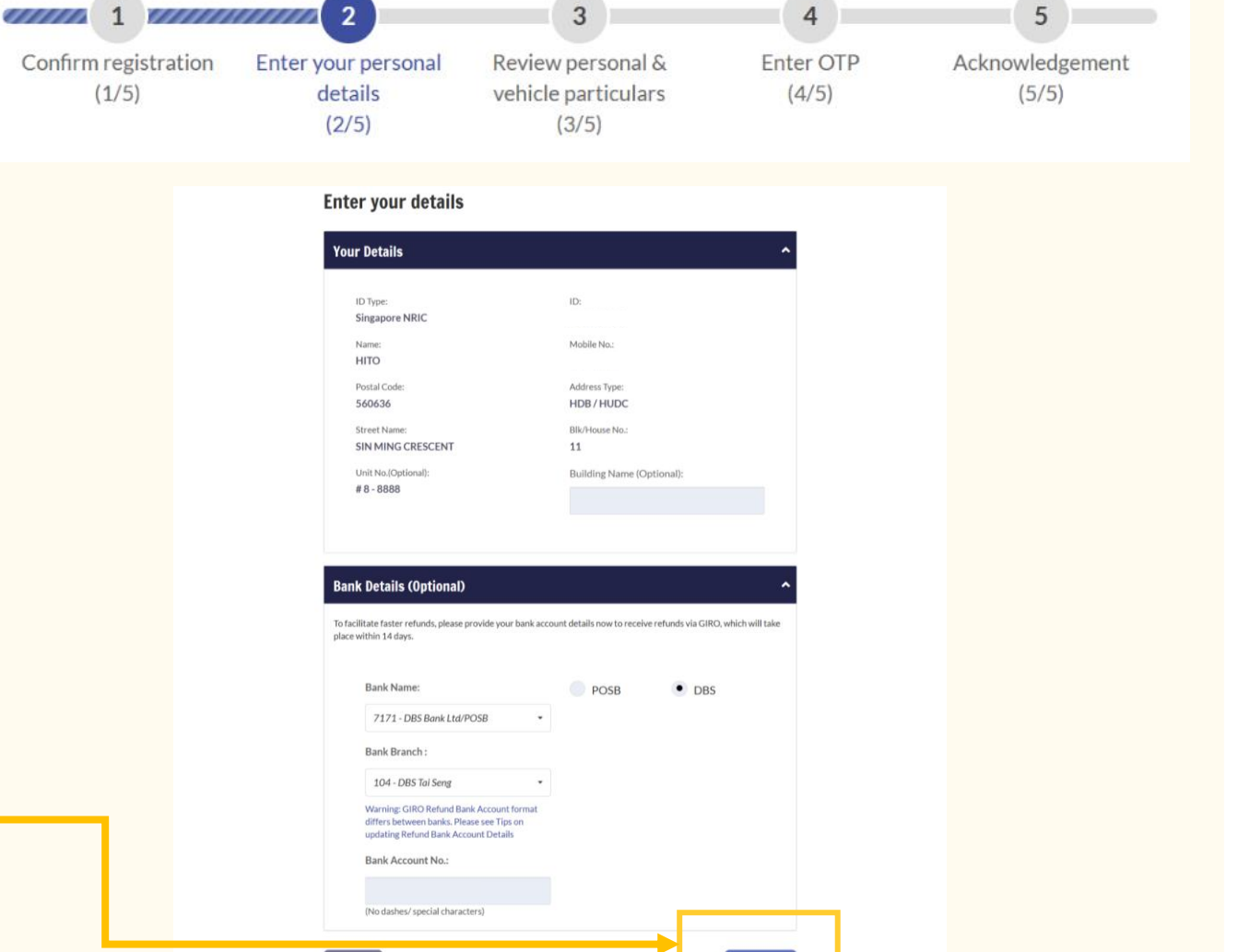

Next  $\rightarrow$ 

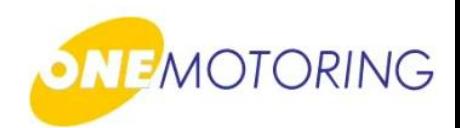

7

### **Approve/Reject Vehicle Registration Application**

#### **Step 3:**

- a) Verify and confirm the accuracy of details (such as New Vehicle Particulars, TCOE details, owner and bank details)
- b) Click  $\bullet$  if you agree to all the declarations

c) Click on either:  $\Box$  Reject + Confirm  $\rightarrow$ 

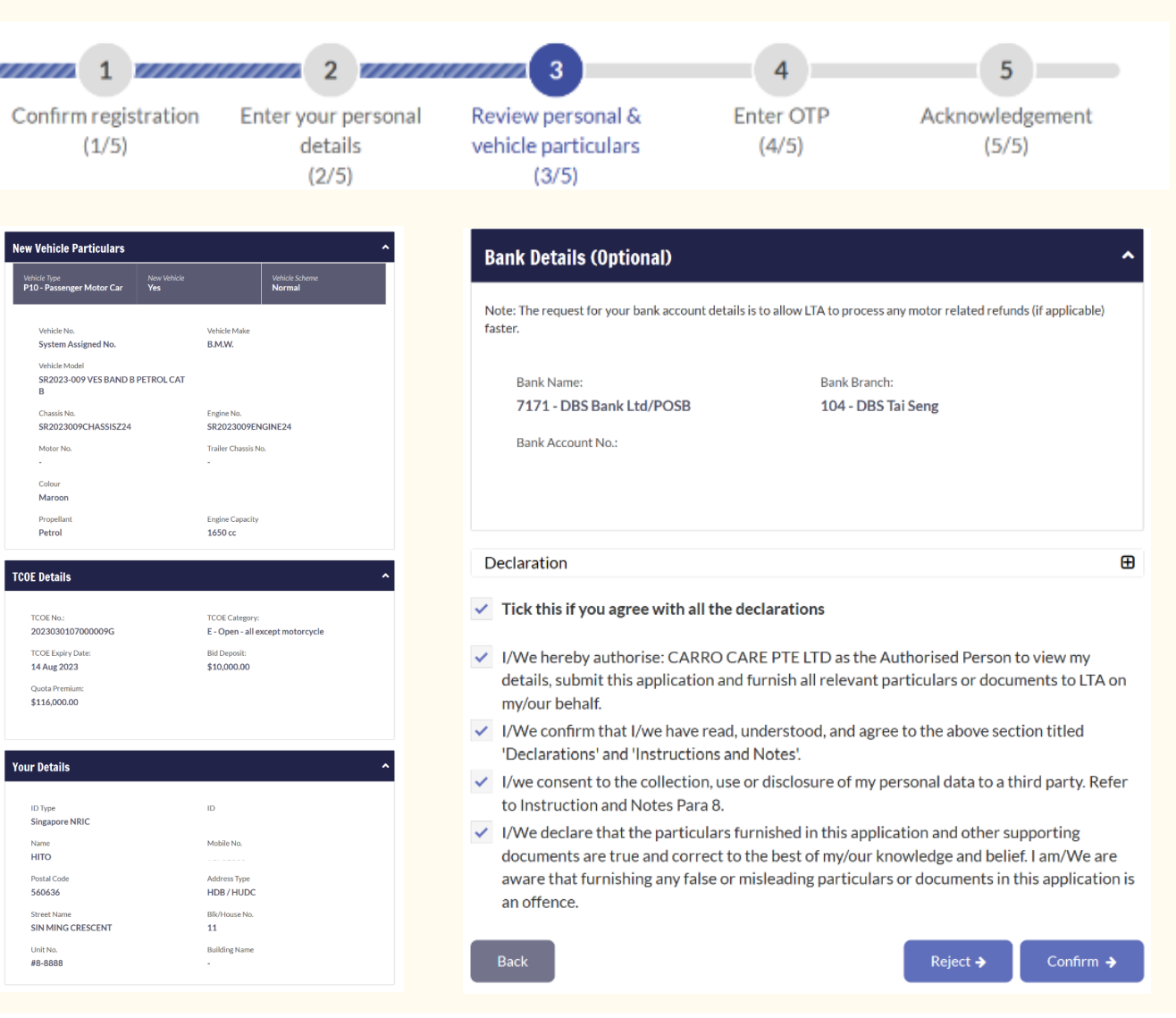

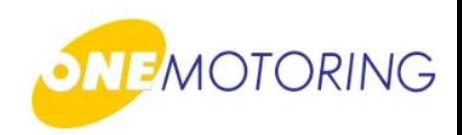

**Step 4:**

#### **For SMS OTP**

a) Enter One-Time Password (OTP)

b) Click on

Submit  $\rightarrow$ 

**For Singpass OTP** a) Scan the QR code using your Singpass app

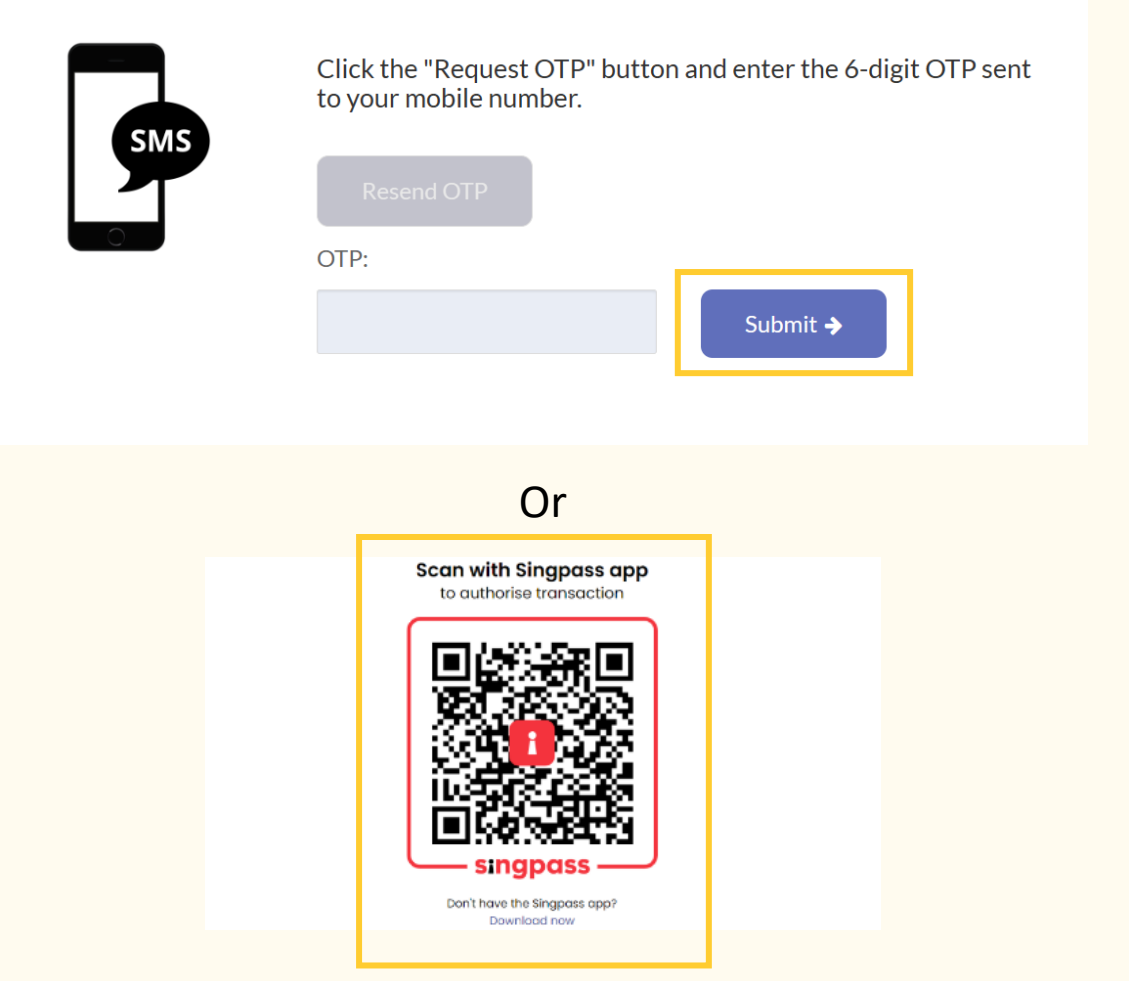

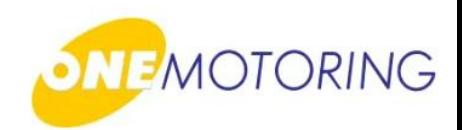

#### **Step 5:**

- a) You can review all the information after you have authorised the registration of your new vehicle
- b) You could also:
	- Setup GIRO Arrangement for road tax renewal of your vehicle
	- Save-as-PDF

c) Click  $\circ \cdot \cdot$  to complete the registration

#### **Thank you!**

You have successfully authorised the registration of your new vehicle on 12 May 2023. This application has been routed to your motor dealer for payment. When payment is made, you will receive an SMS notification on the completion of your vehicle registration.

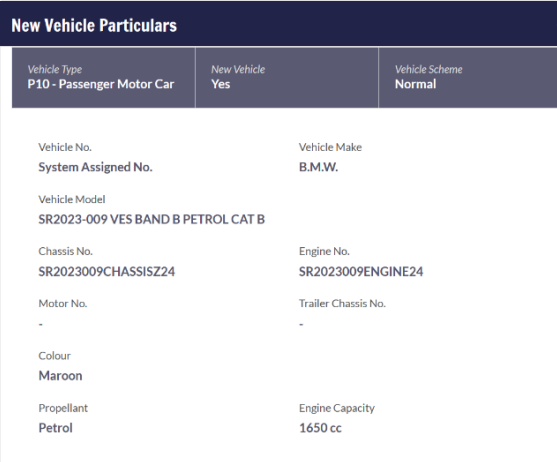

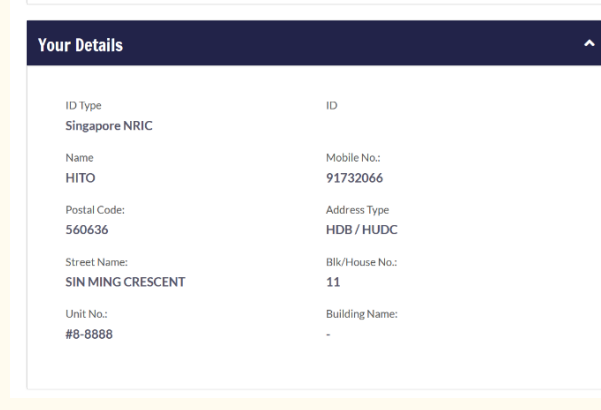

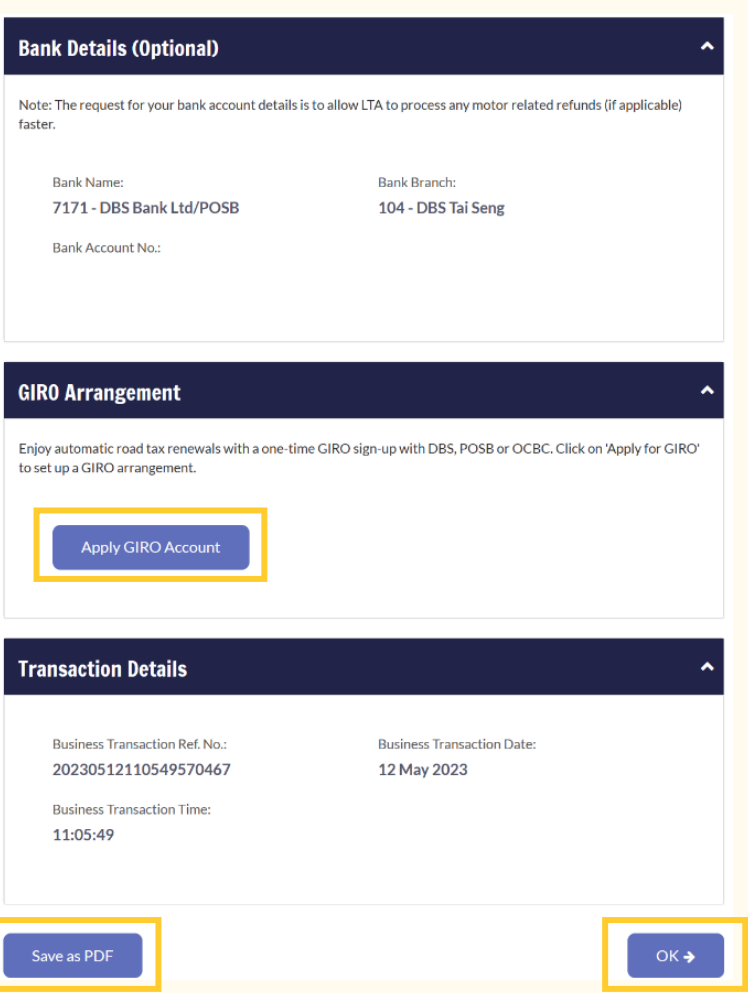

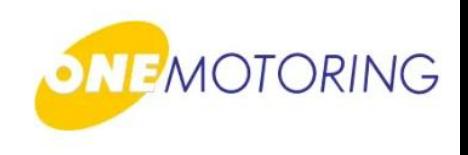

## **Register Vehicle** A guide to…

Approve/Reject Vehicle Registration Application

(Asset Owner)

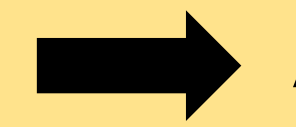

**Authorise/Reject TCOE Transfer**

### **Authorise/Reject TCOE Transfer**

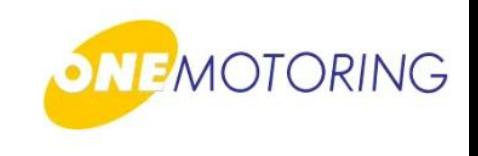

This service is for the TCOE owner to authorise/reject TCOE Transfer

- a) Access via OneMotoring portal
- b) Click on: Login

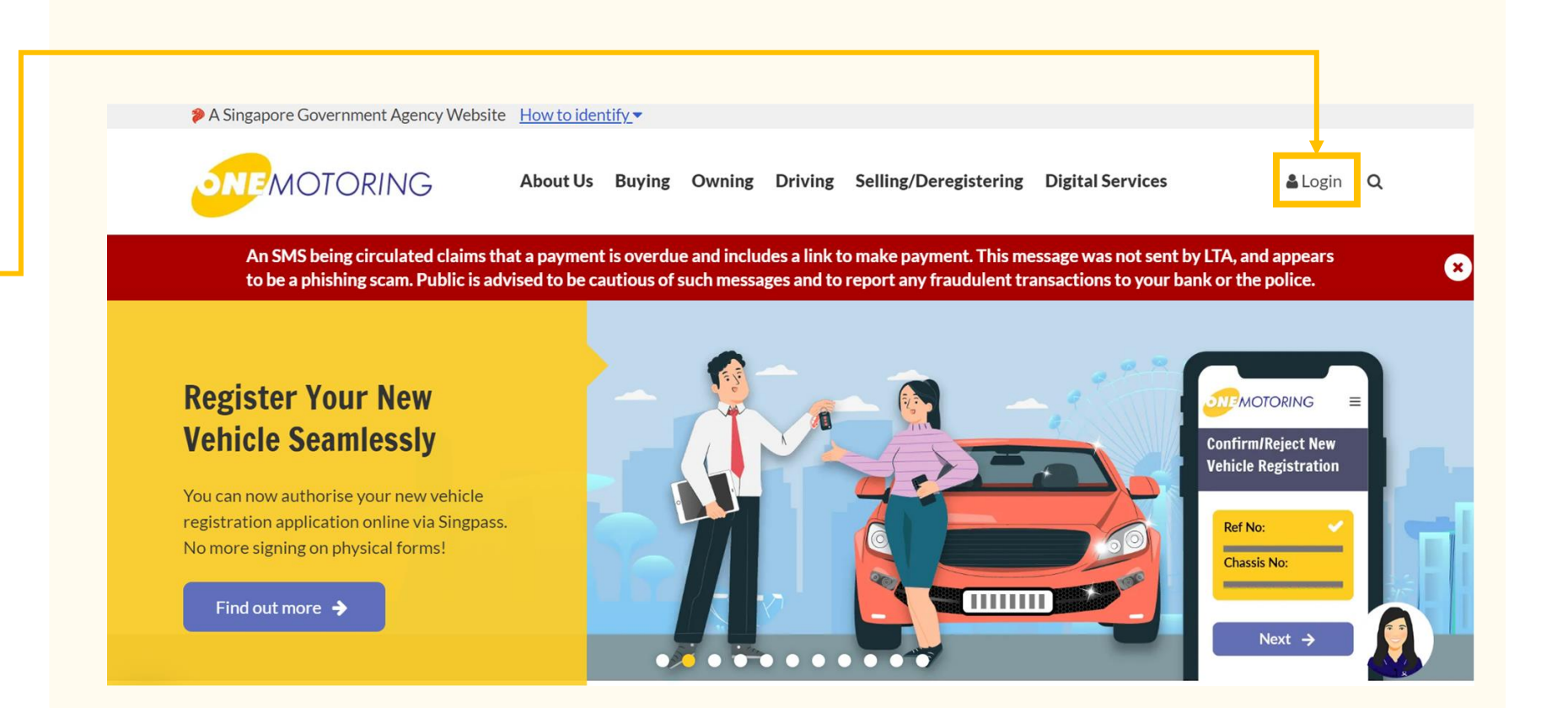

### **Authorise/Reject TCOE Transfer**

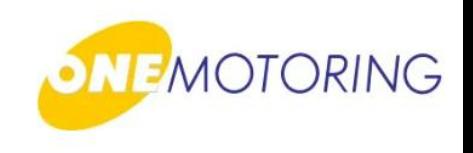

OneMotoring Portal > SingPass

a) Login through SingPass

b) Enter either your SingPass ID & Password or Scan QR Login using Singpass app

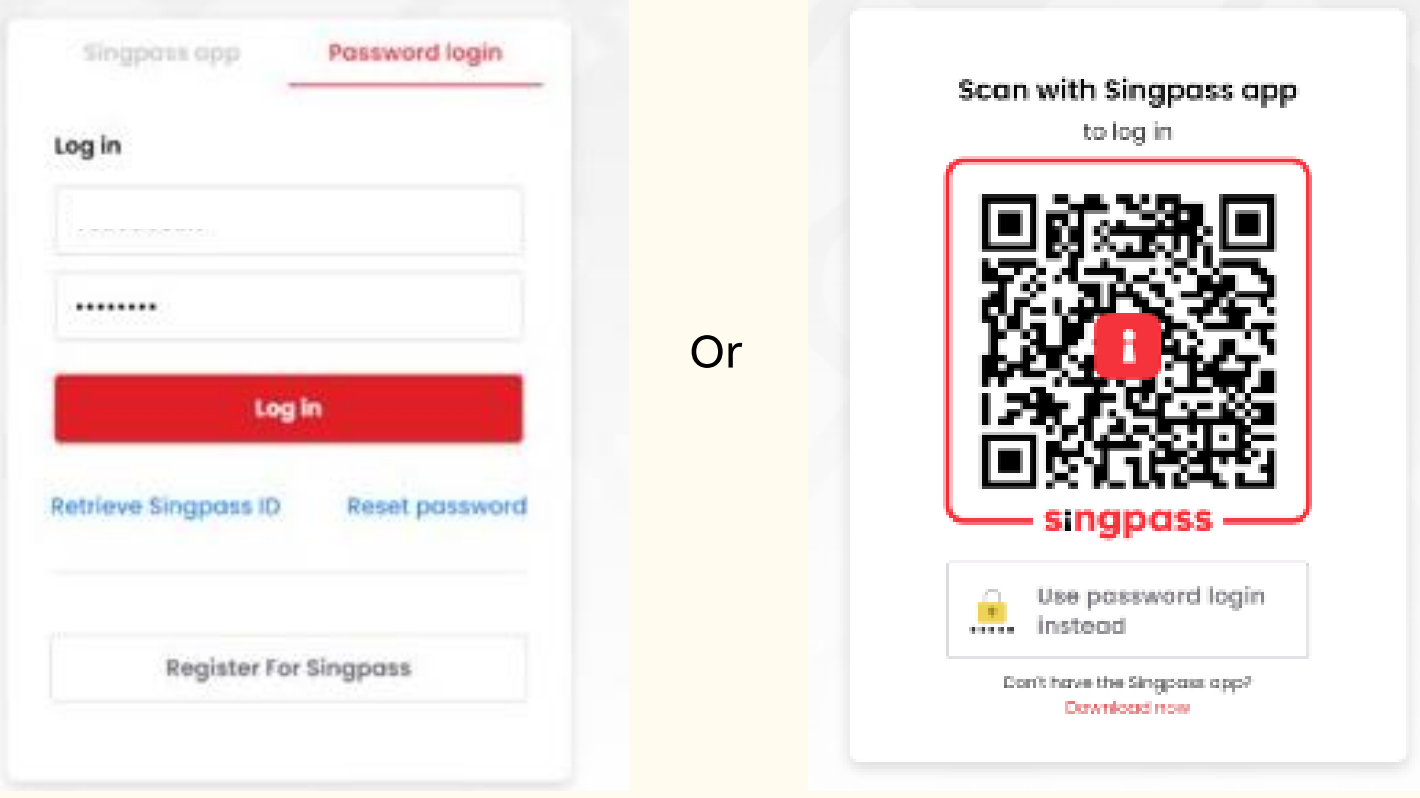

### **Authorise/Reject TCOE Transfer**

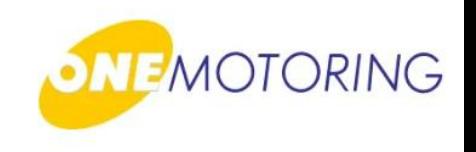

#### **Step 1:**

- a) Select the vehicle you want to register. A tick will appear on your selection
- b) Click  $\blacktriangleright$  if you agree to all the given terms & conditions;
- c) Click on either : Reject or Confirm Transfer

Confirm Transfer +

Reject Transfer →

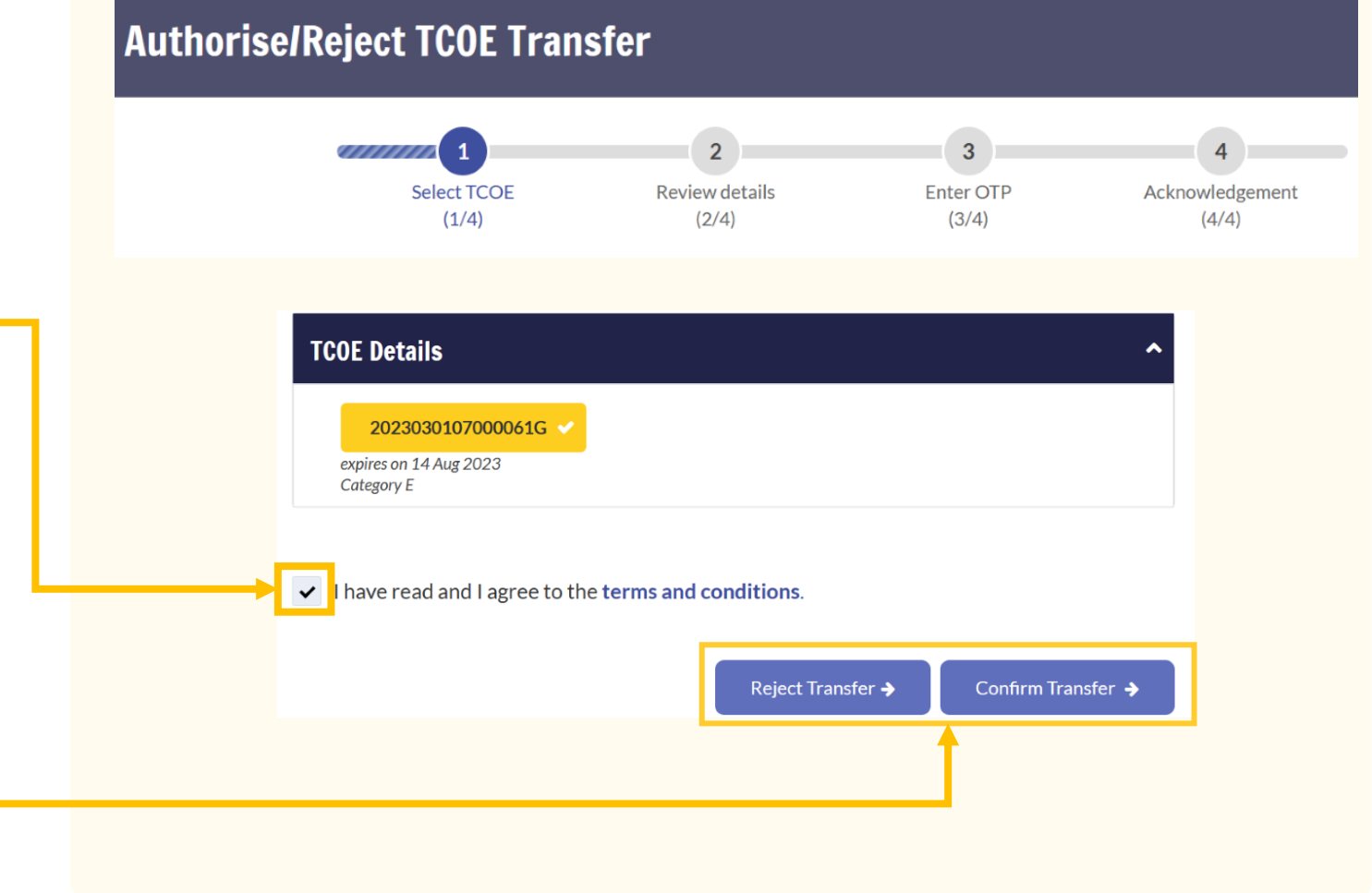

### **Authorise/Reject TCOE Transfer**

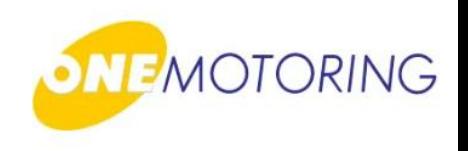

#### **Step 2:**

- a) Select the vehicle you want to register. A tick will appear on your selection
- b) Click on  $\mathbf \Xi$  to expand and read the declarations
- c) Click " **Tick this if you agree with all the declaration"** if you agree to all the given terms & conditions

d) Click on Confirm Transfer

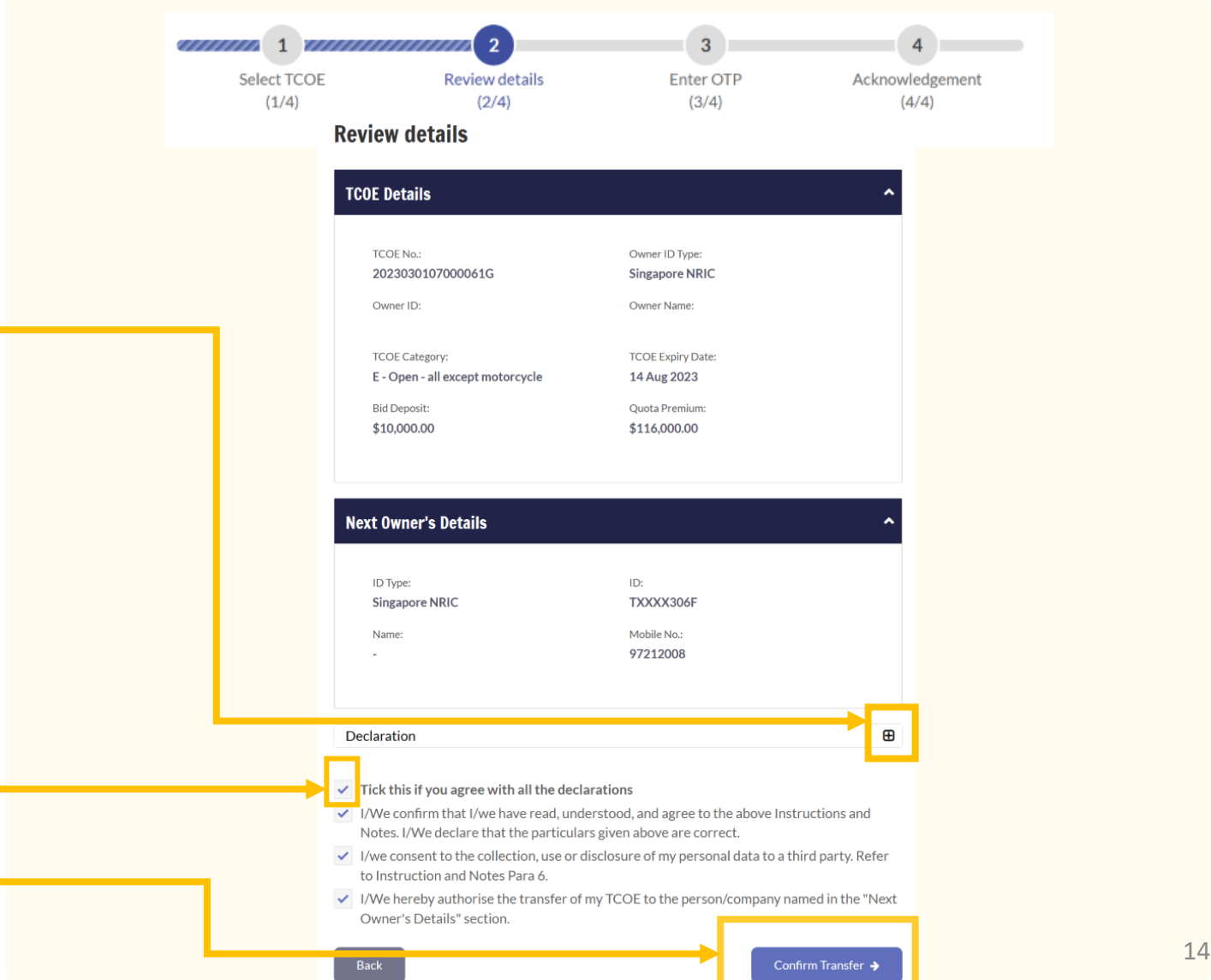

### **Authorise/Reject TCOE Transfer**

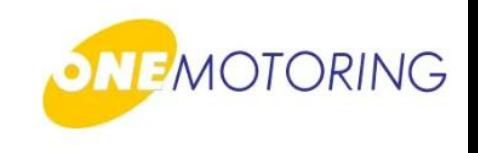

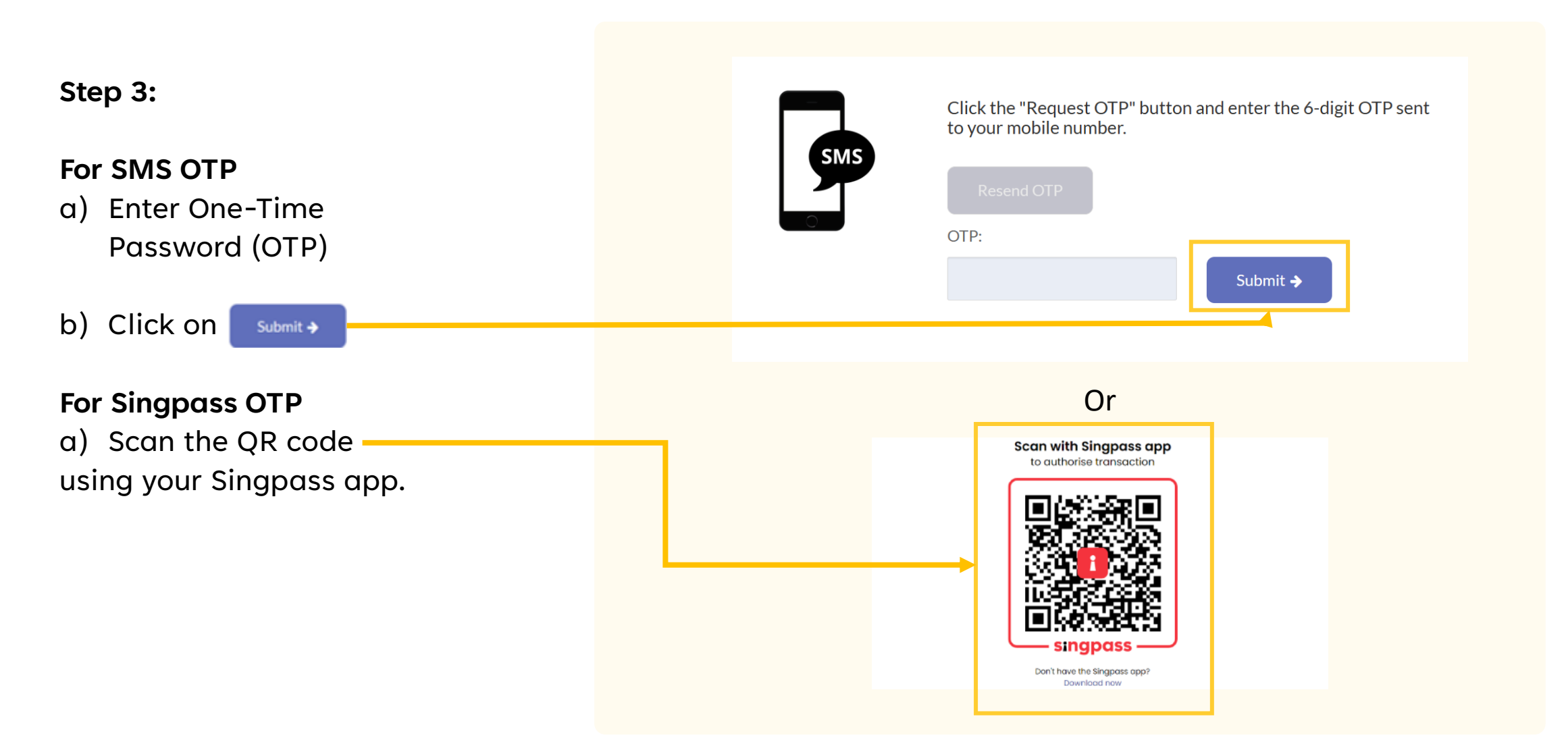

### **Authorise/Reject TCOE Transfer**

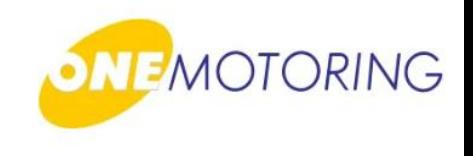

#### **Step 4:**

- a) You can review all the information after you have authorised the registration of your new vehicle
- b) You could also:
	- Save-as-PDF

c) Click  $\circ$  to complete the registration

#### **Thank You!**

You have successfully authorised the transfer of the TCOE 2023030107000061G. The transfer will be completed once the new vehicle has been successfully registered.

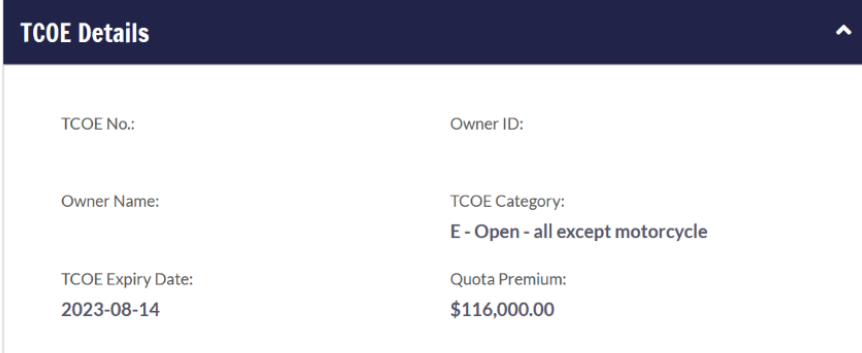

#### **Transaction Details Business Transaction Ref. No.: Business Transaction Date:** 20230531174317994628 01 Jun 2023 **Business Transaction Time:** 17:40:33  $OK<sub>2</sub>$ Save as PDF